# User Guide **Decoder 2D-Plus**

Ver 3.2

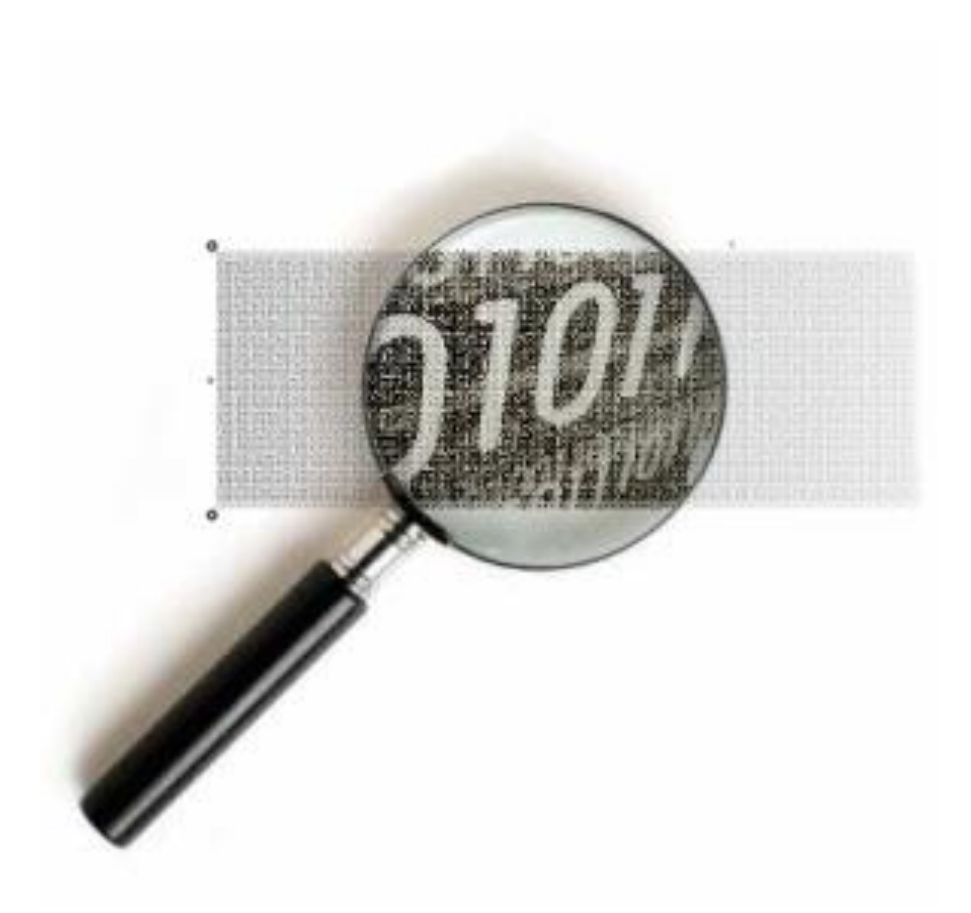

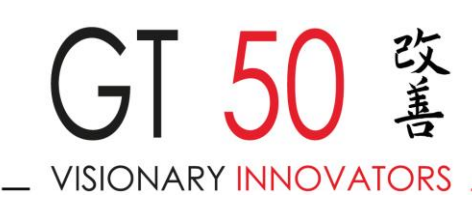

Questo documento è disponibile all'indirizzo: http://www.timbrodigitale.com/Appliance\_PeS/doc/ seguendo il link associato a **Decoder 2D-Plus® - User Guide**

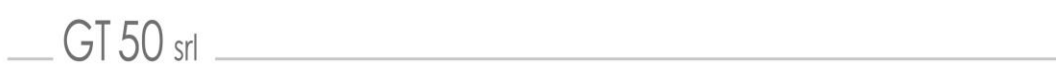

# <span id="page-2-0"></span>**Table of Contents**

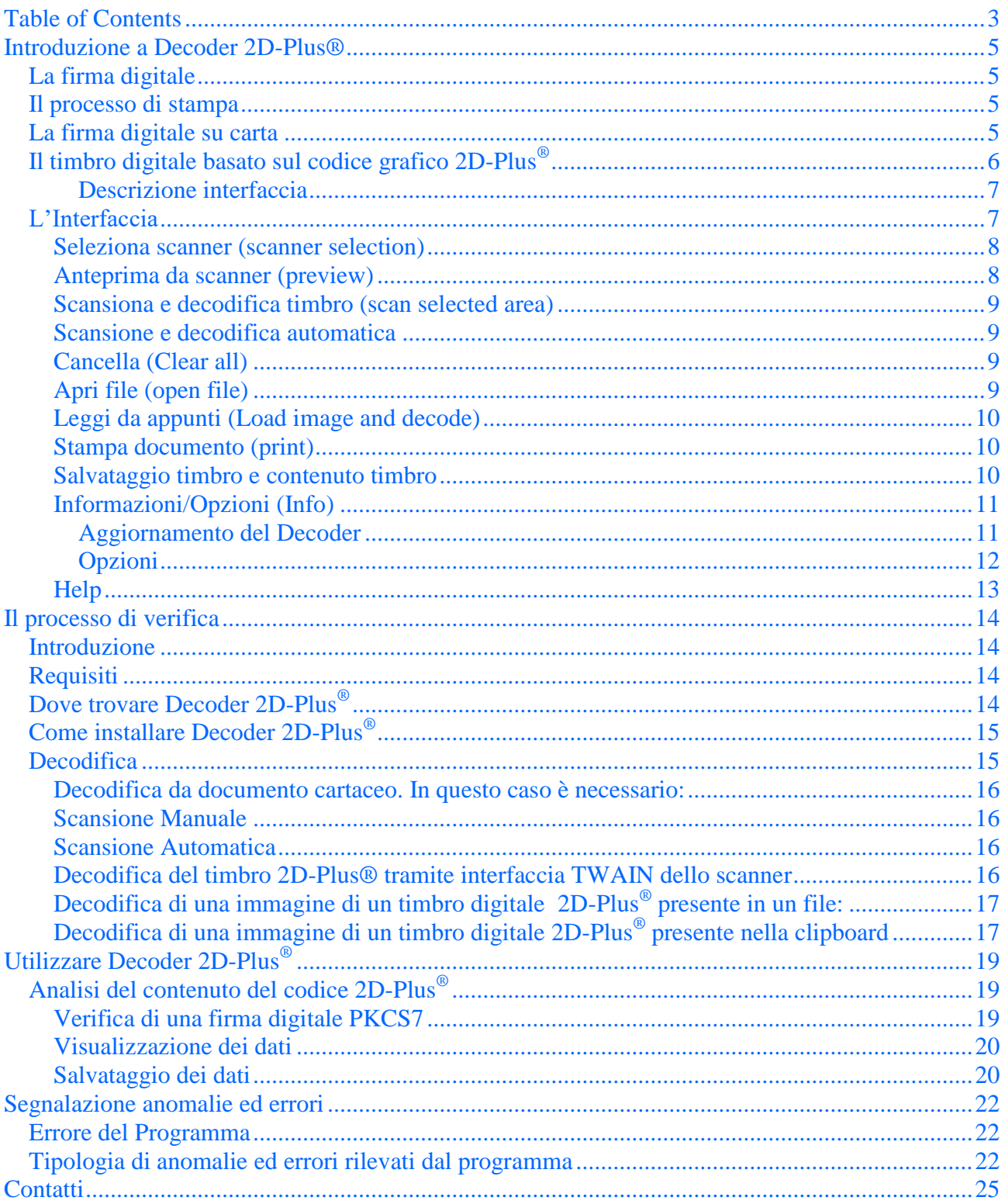

(blank page)

## <span id="page-4-0"></span>**Introduzione a Decoder 2D-Plus®**

Concetti base del timbro digitale e del suo utilizzo

- $\checkmark$  La firma digitale
- $\checkmark$  Il processo di stampa
- $\checkmark$  Il timbro digitale
- $\checkmark$  La firma digitale su carta
- $\checkmark$  Il timbro digitale basato sul codice grafico 2D-Plus<sup>®</sup>
- <span id="page-4-1"></span>Descrizione interfaccia

#### **LA FIRMA DIGITALE**

In Italia il Codice dell'Amministrazione Digitale (D.Lgs.85/2005 e successive modifiche) prevede la firma digitale come soluzione tecnica per garantire ai documenti elettronici autenticità integrità e non ripudio.

Più recentemente, anche il REGOLAMENTO (UE) N. 910/2014 DEL PARLAMENTO EUROPEO E DEL CONSIGLIO del 23 luglio 2014 (eIDAS) afferma che (Art. 25 p.2 "Una firma elettronica qualificata ha effetti giuridici equivalenti a quelli di una firma autografa")

Questa catena del valore di un documento elettronico firmato digitalmente, viene però interrotta in caso di stampa del documento stesso.

#### <span id="page-4-2"></span>**IL PROCESSO DI STAMPA**

"….A seguito di un processo di stampa tradizionale, infatti, gli attributi d'integrità, certezza del mittente, non ripudio e di data certa di creazione e/o di firma sono definitivamente persi: il documento stampato necessita nuovamente di una firma tradizionale, perdendo così i vantaggi di essere nato in formato elettronico e di essere stato firmato digitalmente ….…"

"Questa modalità fa sì che, quando un documento elettronico viene stampato, si ha una cosiddetta interruzione della catena del valore della firma digitale"

#### <span id="page-4-3"></span>**LA FIRMA DIGITALE SU CARTA**

La metafora *firma digitale su carta*, introdotta nel 2001, definisce in modo intuitivo come sia possibile estendere il valore della firma digitale ai documenti elettronici stampati.

La soluzione pratica a questo problema consiste quindi nella stampa non solo del semplice documento ma anche di quanto necessario per mantenere e verificare gli attributi legati al processo di firma digitale.

Per ottenere questo obbiettivo al documento stampato viene aggiunto un codice bidimensionale che contiene il documento firmato digitalmente permettendo la sua acquisizione attraverso l'utilizzo di uno scanner ed un apposito software denominato Decoder.

Quindi la carta diventa, per il documento firmato, un supporto di trasporto come se fosse un floppy o un CD.

Il codice bidimensionale utilizzato è proprietario perché i codici standard non rispettavano i requisiti imposti dalla soluzione.

#### <span id="page-5-0"></span>**IL TIMBRO DIGITALE BASATO SUL CODICE GRAFICO 2D-PLUS®**

Con il termine "timbro digitale", usato per la prima volta dal CNIPA<sup>1</sup>, si intende una rappresentazione convenzionale di informazioni (tutte o una sola parte di esse) contenute in un documento elettronico stampabile, riconoscibile con strumenti elettronici (Decoder), ottenuta utilizzando una codifica grafica definita.

Il timbro digitale è basato sul codice grafico 2D-Plus® .

 $\frac{1}{1}$ 

 $G<sub>T</sub>$  50 srl

Con un timbro digitale basato su 2D-Plus®, è possibile trasformare l'intero contenuto di un documento informatico firmato digitalmente, in un codice bidimensionale ad alta densità che può essere stampato su carta.

Il 2D-Plus® è appunto il formato grafico che contiene i dati del documento elettronico firmato.

Grazie alla sua alta capacità, alla possibilità di aumentare la sua dimensione in funzione della quantità di dati da codificare ed alla presenza al suo interno del codice a correzione di errore (ECC) Reed Solomon, permette di essere applicato in diversi settori.

Fonte: CNIPA:"Il timbro digitale: una soluzione tecnologica per l'autenticazione di documenti stampati (v.2.0 18 dicembre 2006**)**

#### <span id="page-6-0"></span>DESCRIZIONE INTERFACCIA

#### <span id="page-6-1"></span>**L'INTERFACCIA**

 $GT50$  srl  $\_\_$ 

Questa interfaccia ha una serie di funzioni per acquisire codici 2D-Plus® da scanner, oppure da file immagini provenienti da fasi separate di scansione.

Inoltre un controllo a tendina sul lato destro permette di selezionare il corretto scanner da utilizzare tra quanti sono presenti sul PC.

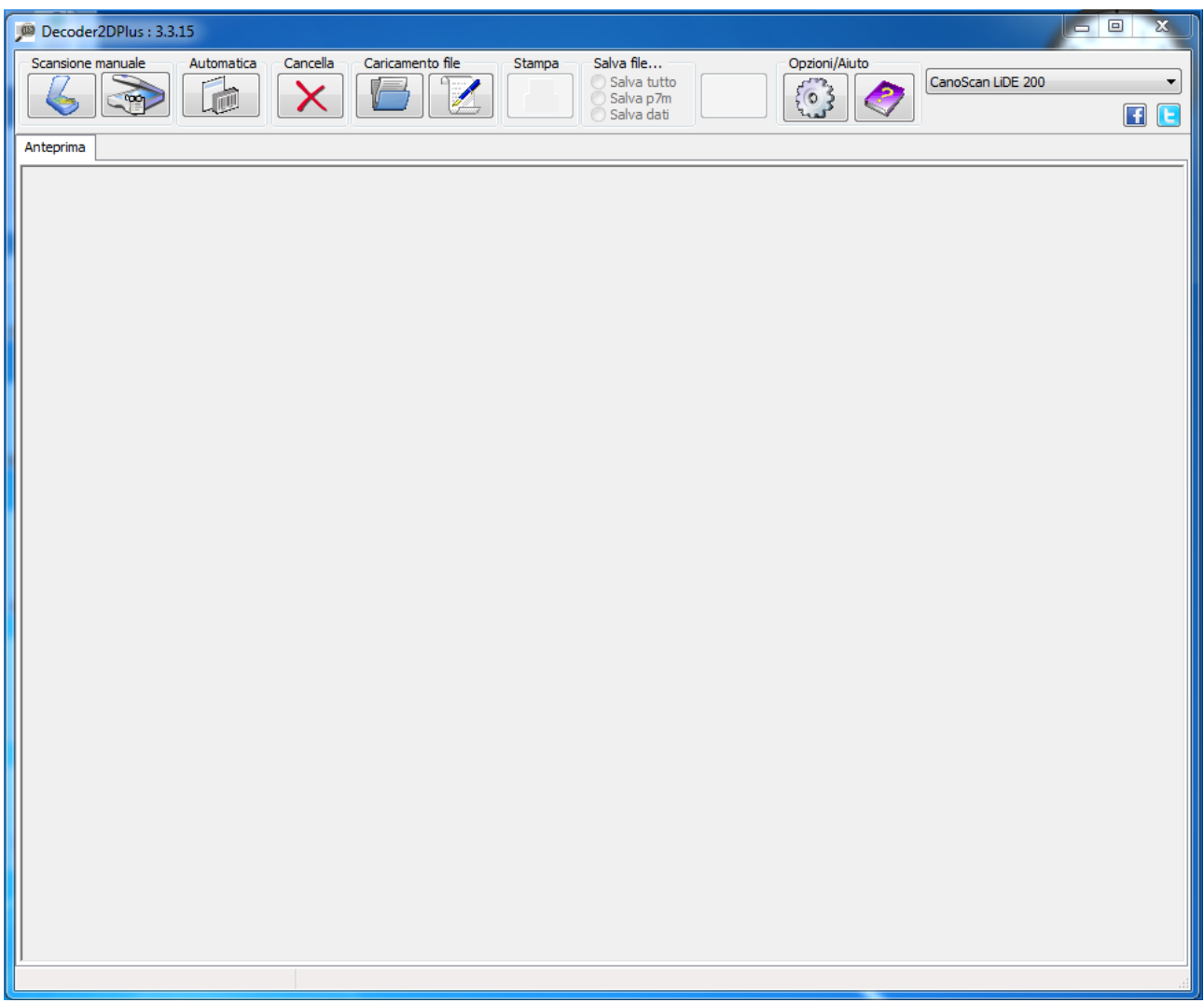

L'immagine precedente rappresenta l'interfaccia del programma Decoder2DPlus. In alto sono visibili i pulsanti principali per il funzionamento del software.

A destra il menù a tendina che rileva la lista completa degli scanner configurati nel sistema. La zona centrale è definita come area grafica di "Anteprima" per la visualizzazione delle immagini. Soffermandosi, inoltre, sui diversi pulsanti con la freccia del mouse è possibile avere a video una piccola descrizione della funzionalità associate. I pulsanti sono i seguenti (vedi immagine):

#### Vediamoli nel dettaglio:

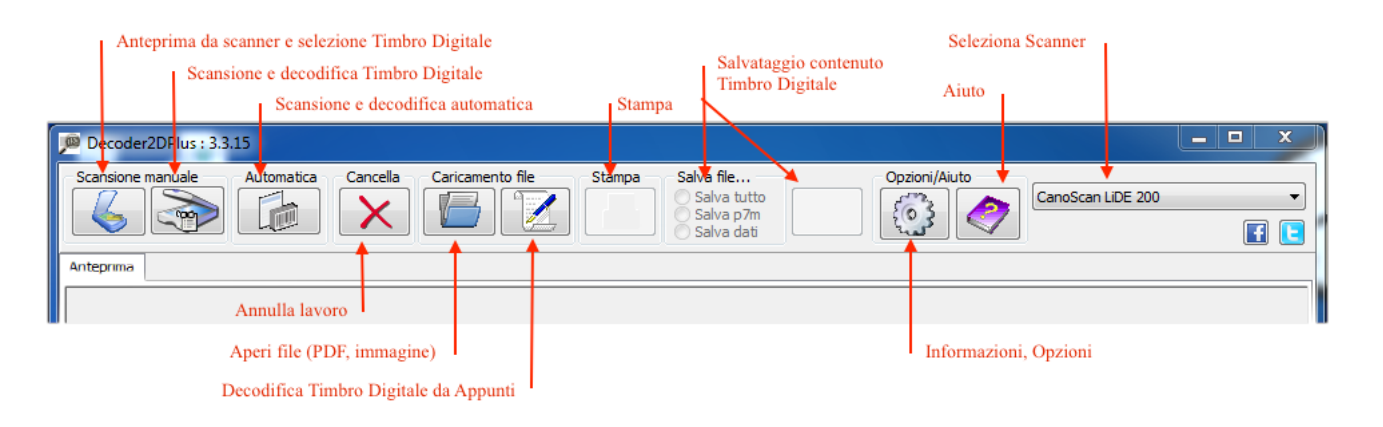

#### <span id="page-7-0"></span>**Seleziona scanner (scanner selection)**

Con il menù a tendina presente in alto e a destra della maschera è possibile selezionare lo scanner da cui si desidera acquisire le immagini (vedi immagine).

Qualora non fossero configurati scanner sulla macchina tale menù non conterrà elementi.

#### EPSON Perfection 1670 EPSON Perfection 3490/3590 EPSON Perfection 4180 EPSON Perfection V10/V100 hp Scanjet Scanner

EPSON Perfection V10/V100

Color Network ScanGear Ver.2.1

CanoScan LiDE 70

CanoScan 4400F

 $-10 \times$ 

 $\overline{ }$ 

 $\overline{\phantom{0}}$ 

#### <span id="page-7-1"></span>**Anteprima da scanner (preview)**

 $GT50$  srl

Lo scanner viene pilotato a bassa risoluzione in modo da poter mostrare una finestra di dialogo grafica, definita "Anteprima" nella quale è rappresentata l'immagine dell'intero documento; da questa immagine l'utente deve selezionare tramite mouse l'area che contiene il codice 2D-Plus®.

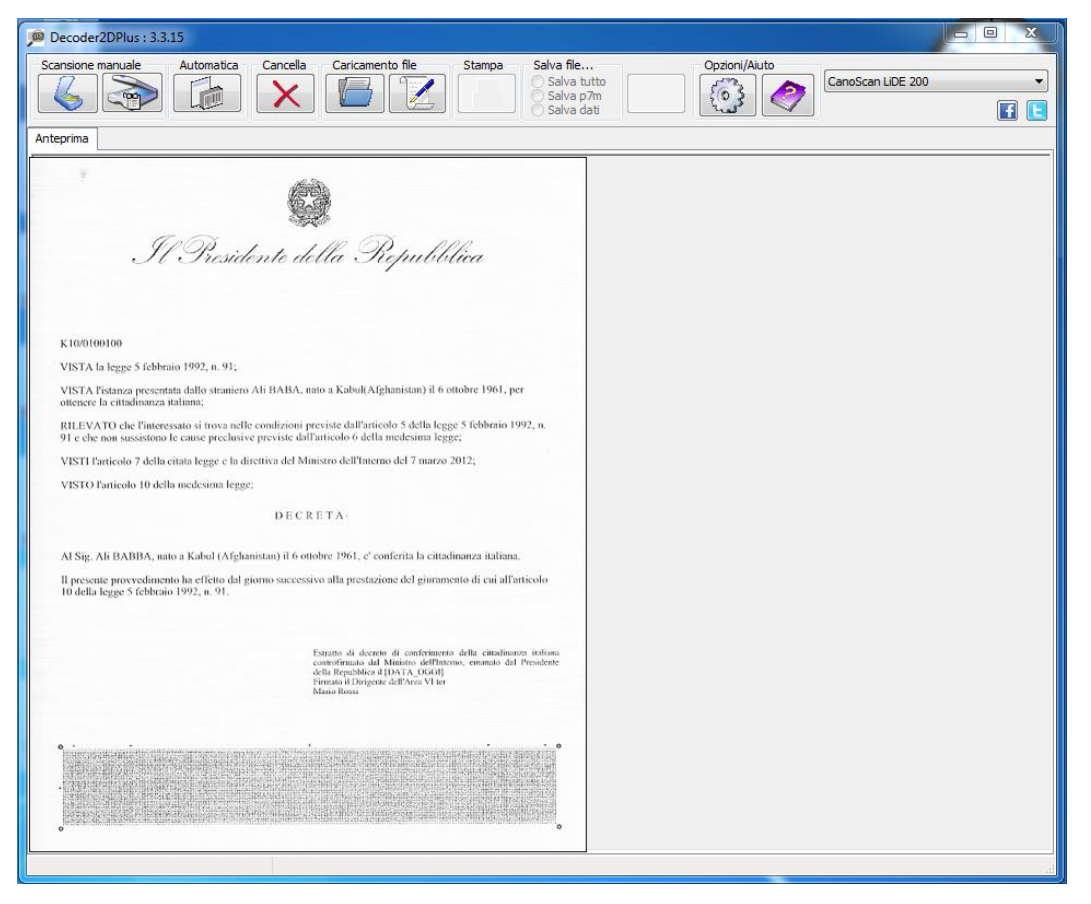

User Guide Decoder 2D-Plus<sup>®</sup> vers. 3.2 P a g . | 8

#### <span id="page-8-0"></span>**Scansiona e decodifica timbro (scan selected area)**

Dopo aver selezionato l'area, come indicato nel punto precedente, sarà possibile premere questo controllo, per eseguire una scansione pilotata ad alta risoluzione dallo scanner ed un conseguente tentativo di decodifica del timbro 2D-Plus®.

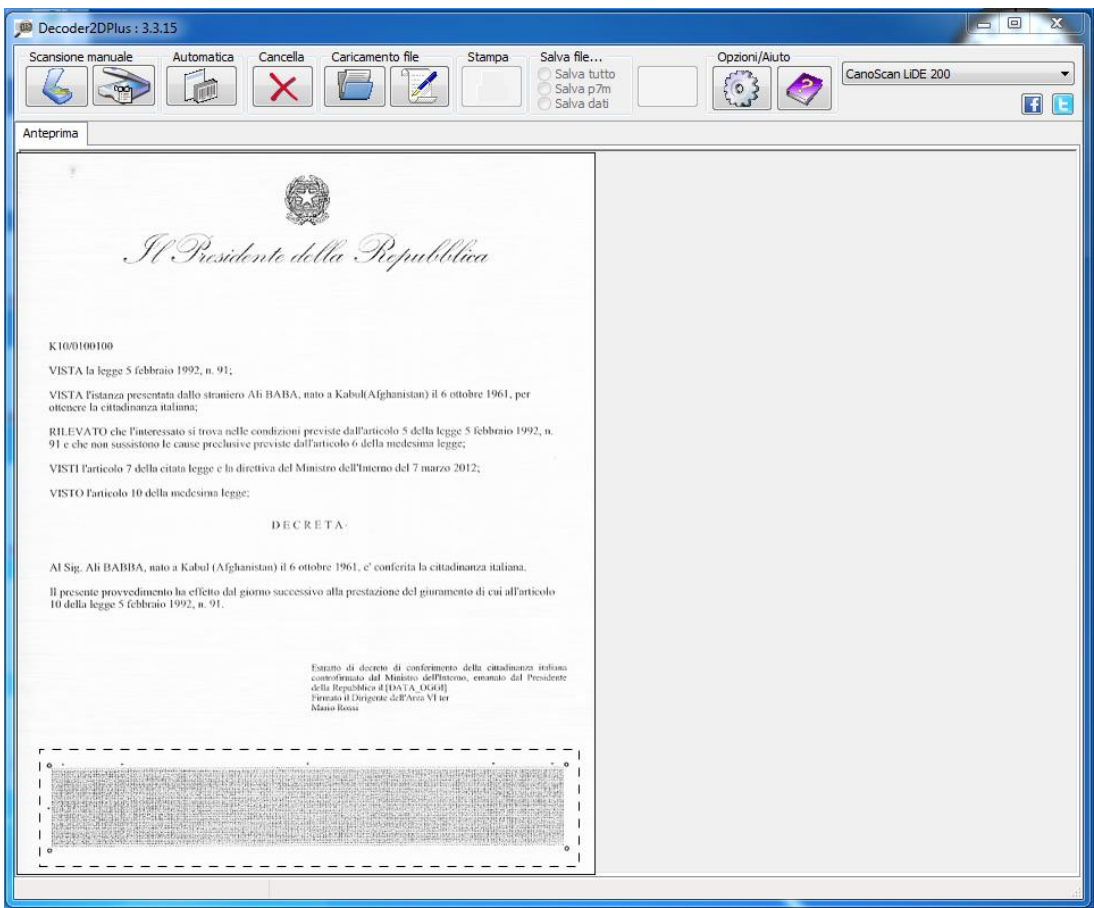

#### <span id="page-8-1"></span>**Scansione e decodifica automatica**

E' stato aggiunta la possibilità di ricerca automatica all'interno del documento del timbro digitale 2D-Plus®. Il Decoder effettuerà dunque una prima scansione a bassa risoluzione per l'analisi del contenuto del foglio presente nello scanner. In seguito, a seconda della risoluzione utilizzata nella stampa, il programma avvierà la relativa decodifica del timbro 2D-Plus® identificato oppure una nuova scansione a più alta risoluzione. Qualora questa funzione riporti qualche tipo di errore è sempre possibile avvalersi del sistema manuale a due fasi per una corretta ricerca del timbro digitale nel documento.

#### <span id="page-8-2"></span>**Cancella (Clear all)**

<span id="page-8-3"></span>Questa funzione permette di effettuare un reset di quanto fatto fino a questo momento.

#### **Apri file (open file)**

 $G<sub>T</sub>$  50 srl

Pulsante di lettura files da disco. Tramite questo pulsante è possibile selezionare:

 immagini 2D-Plus precedentemente create o immagini acquisite tramite scanner. Il Decoder accetta i formati Bitmap., .JPEG, .TIFF.

- File .p7m : la funzione è in grado di verificare la firma digitale del file .p7m oltre a visualizzare il documento contenuto al suo interno ed i principali dati del certificato del firmatario solo per i seguenti formati e se il nome file è costruito con questa codifica <nomefile>.<txt|rtf|pdf|xml>.p7m:
	- o File di testo ASCII (.txt)
	- o File Rich Text Format (.rtf)
	- o File Portable Document Format (.PDF)
	- o File in formato XML (.xml) da associare ad un suo foglio di stile XSL

Qualora il nome file non segua il suddetto standard, verranno mostrati a video i dati principali del firmatario e sarà data all'utente la possibilità di salvare il documento contenuto senza visualizzarlo.

- File .pdf : la funzione è in grado ricercare una immagine del Timbro Digitale 2D-Plus, all'interno di un file PDF. Questa funzionalità è disponibile sia per file pdf normali che per file pdf ottenuti dalla scansione del documento. Va considerato che l'elaborazione di un file pdf ottenuto dalla scansione del documento deve realizzare un elaborazione complessa è quindi desiderabile che al decoder sia fatta leggere la sola pagina contenente il timbro digitale.
- File XML non contenuti in file di firma digitale: la funzione è in grado di aprire un file XML e visualizzarlo utilizzando il file XSL a cui si riferisce. Il file verrà analizzato dal Decoder2D-Plus® per la ricostruzione del relativo documento, qualora il Decoder2D-Plus® non riesca a trovare il file XSL ad esso associato nella cartella di default, il programma darà all'utente la possibilità di scaricarlo tramite Internet oppure di selezionarlo se presente in un'altra cartella all'interno del proprio computer.

#### <span id="page-9-0"></span>**Leggi da appunti (Load image and decode)**

Il Pulsante permette la decodifica di immagini del codice 2D-Plus®, direttamente dagli Appunti (Clipboard) di Windows®.

#### <span id="page-9-1"></span>**Stampa documento (print)**

Il pulsante è inizialmente disabilitato. Verrà reso funzionante soltanto a seguito di una corretta decodifica e verifica da parte del Decoder 2D-Plus®. Una volta selezionato, viene richiamato il processo generico di stampa in ambiente Windows, al quale viene inviato il file visualizzato, per essere stampato.

#### <span id="page-9-2"></span>**Salvataggio timbro e contenuto timbro**

Il pulsante è inizialmente disabilitato. Verrà reso funzionante soltanto a seguito di una corretta decodifica e verifica da parte del Decoder 2D-Plus®. E' possibile configurare l'azione del pulsante scegliendo che tipo di salvataggio effettuare tramite l'apposita lista alla sinistra. La selezione di un tipo varierà automaticamente l'icona per dare una lettura simbolica all'utente del contenuto che si sta per salvare. E' possibile quindi:

- Salvare un pacchetto zip compresso contenente tutti i file necessari per una corretta visualizzazione e ricostruzione del documento a video;
- Salvare l'intera busta crittografica PKCS#7 contenuta nel timbro 2D-Plus®;

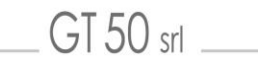

Salvare il solo contenuto mostrato a video nella parte "Dati firmati" in formato testo.

#### <span id="page-10-0"></span>**Informazioni/Opzioni (Info)**

Questo pulsante presenta una finestra di dialogo contenente le informazioni sulla versione del software di GT50.

Da questa finestra è possibile accedere alla funzione di upgrade che permette di verificare on-line la disponibilità di una nuova versione di software.

La verifica della presenza di nuove versioni del software viene effettuata ogni volta che il programma viene eseguito.

La verifica necessita di una connessione ad internet, in assenza della quale la verifica fallisce e viene rimandata alla prossima attivazione del programma.

Nel caso ci fossero aggiornamenti l'utente viene informato e può decidere se scaricarli o rimandare ad un successivo momento.

Inoltre, sempre da questa finestra, è possibile accedere alle opzioni ed effettuare alcune personalizzazioni sull'uso di questo software.

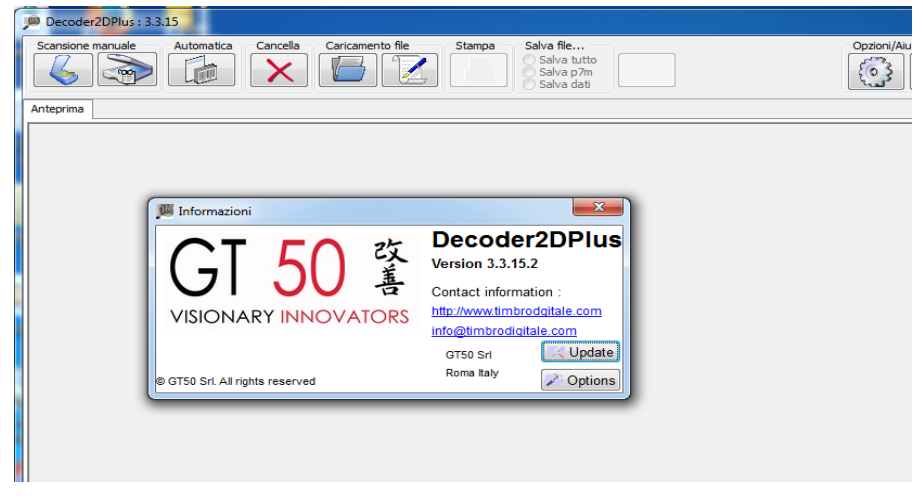

#### <span id="page-10-1"></span>AGGIORNAMENTO DEL DECODER

 $GT.50$  srl

Il Decoder 2D-Plus® è in grado verificare se esistono aggiornamenti del software presenti sul sito www.timbrodigitale.com

Sempre da pulsante "Informazioni" e poi "Update...". Nell'ipotesi in cui esistano versioni più recenti del software apparirà il menù di seguito da cui è possibile scegliere se scaricare immediatamente il Setup del software oppure visitare il sito web di presentazione del software.

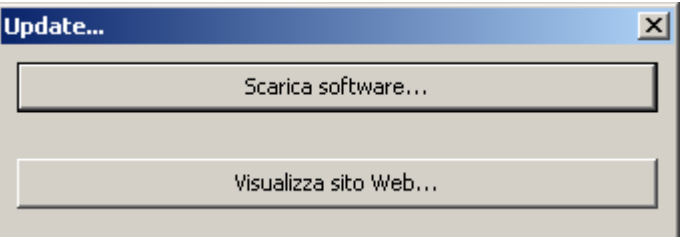

#### <span id="page-11-0"></span>**OPZIONI**

 $GT50$  srl

La finestra delle opzioni permette di impostare alcuni valori che definiscono il comportamento del Decoder. La finestra delle opzioni è la seguente:

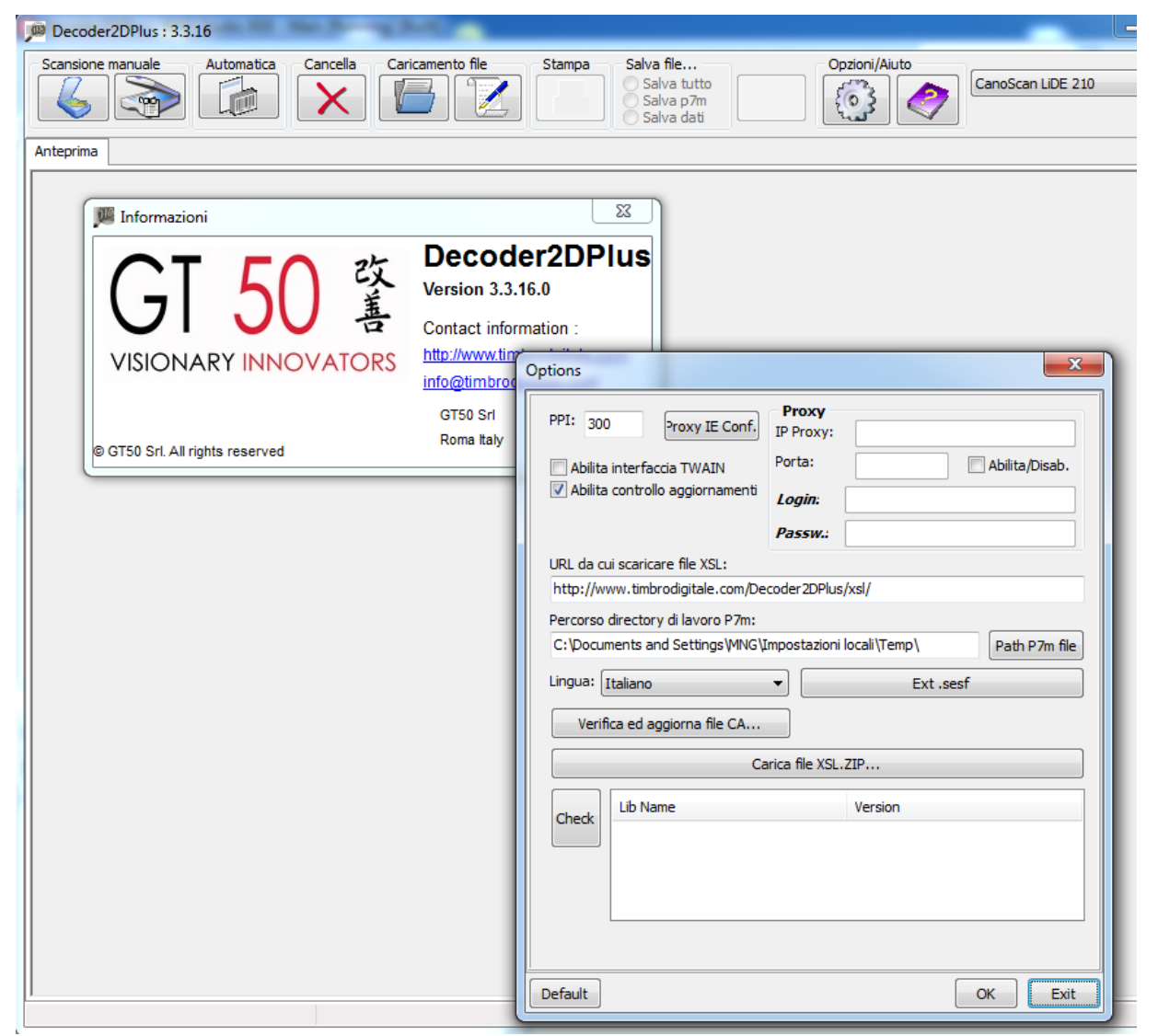

Le configurazioni che si possono impostare dalla finestra delle Opzioni sono le seguenti:

- **PPI**: Valore di default per la scansione dei documenti. Questo valore deve essere almeno il doppio della densità di stampa del Timbro digitale. Il valore impostato di default è 300 ppi in quanto normalmente i timbri vengono generati a 150 dpi. Esistono casi speciali realizzati con stampanti selezionate dove la densità di stampa è di 300 dpi e quindi la scansione deve avvenire a 600 ppi.
- **Proxy**: qualora il PC su cui lavora il Decoder si trovasse su di una rete che utilizza un proxy per la navigazione internet, in questo riquadro è possibile configurare l'accesso al proxy.
- **Interfaccia Twain**: Alcuni scanner implementano una interfaccia Twain che non viene gestita correttamente dal Decoder. In questo caso è possibile ssettare questo CheckBox per demandare l'acquisizione del timbro digitale

all'interfaccia nativa dello scanner. Questa configurazione di fatto disabilita l'acquisizione Automatica e la funzione di PreView. Quando si deve acquisire un timbro da scanner si selezione il pulsante di acquisizione che lancia l'esecuzione del software dello scanner, a questo punto si acquisice il timbro dalla interfaccia dello scanner. Per realizzare una corretta acquisizione bisogna selezionare sull'acquisizione le seguenti modalità: Acquisizione in modalità toni di grigio 256 tonalità. Acquisizione a 2 x la densità di stampa del codice, tipicamente 300 ppi, Disattivazione di ogni funzionalità di miglioramento immagine.

- **Controllo aggiornamenti:** Questo checkbox attiva la verifica automatica della presenza di aggiornamenti per l'applicazione. Il controllo verifica la presenza di nuove versini dell'applicazione e di nuove versioni dei file contenenti l'elenco delle CA accreditate per le firma Qualificate e per le firme elettroniche avanzate.
- **URL File XSL:** Indirizzo di default per scaricare i file xsl associati al timbro. Questa configurazione è significativa solo per le demo realizzate da GT50, i timbri realizzati dai clienti hanno questa informazione codificata nel codice.
- **Directory P7M:** Cartella di lavoro dove viene appoggiato il file firmato estratto dal timbro digitale. Nel uso comune non è necessario modificare questo parametro.
- **Lingua:** Possibilità di selezionare una lingua di interfaccia diversa.
- **Ext.sefs:** Se necassario riassocia i file .sesf al Decoder in modo che quando si fa doppio click su un file .sesf viene seguito il decoder. Normalmente non c'è necessità di eseguire questa associazione perché realizzata dalla installazione.
- **Verifica CA:** Verifica la presenza di un nuovo file contenente le root CA.
- **Carica File xsl.zip:** Permette di caricare un file xsl nel repositori degli xsl.
- **Check ver.:** Questo pulsante permette di visualizzare la versione di tutti i moduli utilizzati dall'applicazione.

#### <span id="page-12-0"></span>**Help**

 $G<sub>T</sub>$  50 srl

Questo pulsante richiama il file in formato Help di Windows. Il file contiene molte delle presenti informazioni oltre a specifiche configurazioni del file Decoder2DPlus.ini.

# <span id="page-13-0"></span>**Il processo di verifica**

- Di seguito verrà spiegato
- $\checkmark$  Introduzione
- $\checkmark$  Requisiti
- Dove trovare Decoder 2D-Plus®
- Come installare Decoder 2D-Plus®
- $\sqrt{\phantom{a}}$  Decodifica

#### <span id="page-13-1"></span>**INTRODUZIONE**

Decoder 2D-Plus® è il programma necessario per verificare l'autenticità dei timbri digitali basati sulla tecnologia 2D-Plus®, presenti su documenti stampati.

#### <span id="page-13-2"></span>**REQUISITI**

Tale software è stato sviluppato per la piattaforma Windows. I requisiti di base del PC da utilizzare sono:

- Sistema Operativo: Windows 2000, Vista, Windows XP aggiornato agli ultimi service pack (minimo al service pack2)
- Processore: Intel Pentium 4 2,0 GHz
- Memoria: 512 MB (1 GB consigliato)
- Spazio su disco occupato dal Decoder 2D-Plus®: 10 MB

Per quanto riguarda invece gli scanner è necessario che siano compatibili con lo standard di comunicazione TWAIN. Per maggiori dettagli: [http://www.twain.org.](http://www.twain.org/)

## <span id="page-13-3"></span>**DOVE TROVARE DECODER 2D-PLUS®**

Il Decoder 2D-Plus® è il programma necessario per verificare l'autenticità dei timbri digitali 2D-Plus® presenti su documenti.

Decoder 2D-Plu®s è un software gratuito e liberamente scaricabile dal sito web del Timbro Digitale

all'indirizzo "http://www.timbrodigitale.com/hp.php?section=407"

all'indirizzo["http://www.timbrodigitale.com/GetLastDecoder"](http://www.timbrodigitale.com/GetLastDecoder) o da qualsiasi sito che presenti un bottone come questo:

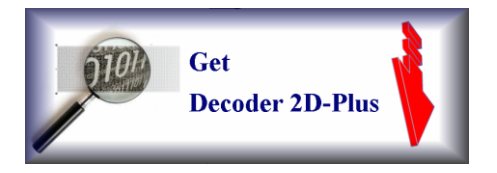

Nota: per aggiungere sul proprio sito un riferimento all'aggiornamento del Decoder2DPlus è sufficiente includere il seguente codice nelle pagine HTML:

<a href[="http://www.timbrodogitale.com/GetLastDecoder">](http://www.timbrodigitale.com/GetLastDecoder) <img src="*nome\_file\_immagine\_qui\_presente*" /> </a>

#### <span id="page-14-0"></span>**COME INSTALLARE DECODER 2D-PLUS®**

Il file di Setup scaricato da Internet ha come nome Decoder2DplusSetupx.x.x.x.exe; il numero x.x.x.x rappresenta la versione. Il file Decoder2DplusSetupx.x.x.x.exe è un eseguibile che sarà in grado di installare tutto il software necessario per un corretto funzionamento dell'applicazione.

E' necessario collegare e configurare correttamente uno Scanner compatibile Twain al proprio computer per fare in modo che il Decoder 2D-Plus® possa acquisire e verificare il timbro digitale 2D-Plus®.

Il Decoder2Dplus può funzionare anche senza la presenza di uno scanner, ovviamente le sue funzionalità saranno limitate data l'impossibilità di acquisire i documenti stampati.

Per installare il Decoder 2D-Plus® sono necessari i permessi di Administrator (Amministratore) della relativa macchina Windows. Il programma sarà comunque disponibile a tutti gli utenti della macchina su cui viene configurato.

L'applicazione Decoder 2D-Plus® crea, attraverso il proprio Setup, un piccolo filesystem così organizzato:

Il percorso può variare a secondo delle impostazioni della macchina, ma si riferisce comunque sia alle cartelle a disposizione per scrittura e lettura a tutti gli Utenti creando:

- Decoder2Dplus\xsl: cartella contente i file xsl e le immagini necessarie.
- Decoder2Dplus\certificati: cartella contenente tutti i file certificati root CA in formato PKCS#12 .pem
- Decoder2Dplus\Log: cartella contenente le informazioni di log dell'esecuzione del programma utili per effettuare l'analisi delle cause di eventuali errori.

#### <span id="page-14-1"></span>**DECODIFICA**

La decodifica di un timbro digitale 2D-Plus, può avvenire in due modi:

- tramite acquisizione da scanner del timbro digitale a partire da un documento in formato cartaceo
- attraverso il caricamento del timbro digitale come immagine; a sua volta questo può avvenire
	- o da file immagine
	- o da memoria appunti (clipboard)
	- o da un documento pdf contenente il timbro digitale.

#### <span id="page-15-0"></span>**Decodifica da documento cartaceo. In questo caso è necessario:**

<span id="page-15-1"></span>Per decodificare un documento stampato è possibile utilizzare una delle seguenti modalità:

#### **Scansione Manuale**

- Scegliere lo scanner attualmente collegato al computer dall'apposito menù a tendina (vedi immagine).
- Premere il pulsante di "Anteprima da Scanner..." per avviare una scansione a bassa risoluzione tramite scanner dell'intera pagina.
- Selezionare tramite mouse l'area in cui è presente il timbro bidimensionale.
- Premere il pulsante "Scansione e Decodifica..."; il programma avvierà la decodifica e verifica del timbro.

NOTA: in caso di documenti dello stesso tipo o che presentino il timbro digitale 2D-Plus nella stessa posizione, sarà necessario effettuare la selezione tramite mouse dell'area in cui è presente il timbro digitale 2D-Plus una sola volta.

Il software ricorda l'ultima area selezionata tramite mouse; i documenti successivi a quello sul quale si è operata la selezione manuale, potranno quindi essere lavorati utilizzando direttamente il pulsante "Scansione e Decodifica...", a patto naturalmente che siano posizionati nello stesso verso del documento iniziale.

#### <span id="page-15-2"></span>**Scansione Automatica**

- Scegliere lo scanner attualmente collegato al computer dall'apposito menù a tendina (vedi immagine).
- Premere il pulsante Scansione e decodifica automatica che svolgerà in automatico le funzioni di anteprima, ricerca del timbro digitale e Scansione e Decodifica. Questa modalità pur essendo molto più comoda della Scansione Manuale comporta una elaborazione più pesante e quindi un tempo di decodifica maggiore della modalità manuale.

NOTA: è possibile che in alcuni la funzione di Scansione e decodifica automatica fallisca perché non riesce ad individuare dove e posizionato il timbro digitale. In questi casi si può operare in modalità manuale.

Configurazione opzionale:

 $GT50$  srl  $\_\_$ 

Avendo opportunamente configurato le variabili Xright,Xleft,Ybottom,Ytop del file Decoder2DPlus.ini che indicano le coordinate del rettangolo di contenimento del timbro 2D-Plus®, è possibile utilizzare direttamente il pulsante di acquisizione e decodifica.

#### <span id="page-15-3"></span>**Decodifica del timbro 2D-Plus® tramite interfaccia TWAIN dello scanner**

Impostando opportunamente il campo "Abilita interfaccia Twain" nel menu opzioni è possibile acquisire il timbro digitale 2D-Plus® usando direttamente l'interfaccia TWAIN dello scanner selezionato

Il Decoder 2D-Plus<sup>®</sup> non utilizzerà l'interfaccia interna per dialogare con lo scanner selezionato, ma direttamente quella che la casa costruttrice prevede per la scansione delle immagini. Quindi i pulsanti "Preview" e selezione "Automatica" dell'applicazione verranno opportunamente disabilitati.

Selezionando la scansione dell'immagine viene visualizzato un box che presenta alcune semplici istruzioni per ottenere una corretta scansione del timbro digitale 2D-Plus® .

Per una corretta scansione e decodifica sarà necessario prima di tutto creare una anteprima a bassa risoluzione del foglio e poi una selezione che "ritagli" il timbro digitale 2D-Plus® direttamente dal software TWAIN previsto dal costruttore delle scanner.

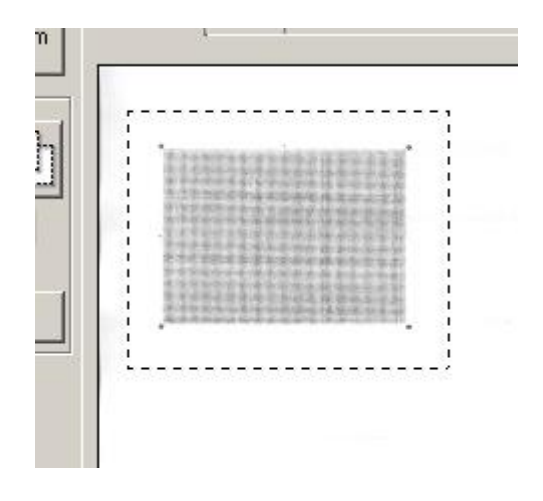

Dopo aver disattivato ogni possibile filtro o procedura di miglioramento dell'immagine occorre inserire la risoluzione desiderata dell'immagine in DPI (dots per inches - punti per pollice). Se infatti l'immagine è stata stampata a 150 PPI (Pixels per inch - pixel per pollice) dovrà essere configurata una scansione finale a 300 DPI, se a 300 PPI allora a 600 DPI e così via al doppio della risoluzione di stampa. Selezionare, inoltre, la modalità di scansione in "Tonalità di grigi" od analoga dicitura. Subito dopo la scansione Decoder 2D-Plus® avvierà la procedura di decodifica del timbro.

#### <span id="page-16-0"></span>**Decodifica di una immagine di un timbro digitale 2D-Plus® presente in un file:**

Per decodificare un timbro digitale 2D-Plus™ da file è necessario:

• Premere il pulsante "Apri file..."

 $GTSO$  srl

- Selezionare il file immagine in uno dei formati supportati (tiff non compresso, Tiff compresso CCITT3, Tiff compresso CCITT4, Tiff compresso Huffman RLE, Tiff compresso Jpeg, Tiff compresso Packbit, Tiff compresso Zip, Tiff compresso Lzw, gif, bmp, .jpg, png) e confermare con OK.
- Il programma avvierà automaticamente la decodifica e verifica del timbro.

#### <span id="page-16-1"></span>**Decodifica di una immagine di un timbro digitale 2D-Plus® presente nella clipboard**

Per decodificare un timbro digitale 2D-Plus™ da file è necessario:

- Premere il pulsante di "Leggi da appunti..."
- Il Decoder 2D-Plus**®** è in grado di verificare se in memoria appunti (clipboard) è presente un' immagine digitale e di segnalare eventuali anomalie.
- Il programma avvierà automaticamente la decodifica e verifica del timbro;

NOTA: la clipboard è una struttura piuttosto complessa, è quindi possibile che in alcuni particolari casi l'immagine presente nella clipboard non riesca ad essere letta correttamente dal Decoder2DPlus; in questi casi è necessario procedere in maniera diversa ad esempio salvando l'immagine presente in clipboard su di un file e provare a decodificare il file.

# <span id="page-18-0"></span>**Utilizzare Decoder 2D-Plus®**

Di seguito verranno illustrate le funzioni presenti nel prodotto

- $\checkmark$  Configurazione e personalizzazione
- $\triangleleft$  Analisi del contenuto del codice 2D-Plus<sup>®</sup>
	- verifica di una firma digitale PKCS7
	- visualizzazione dei dati contenuti
	- salvataggio dei dati

 $GT50$  srl

#### <span id="page-18-1"></span>**ANALISI DEL CONTENUTO DEL CODICE 2D-PLUS®**

Iniziata la procedura di decodifica il codice 2D-Plus viene riconosciuto e decompresso. Se tale procedura va a buon fine verranno mostrati tre differenti "linguette" che contengono le seguenti informazioni: Visualizzatore Documenti, Info & Dettaglio Certificato, Dati Firmati.

#### <span id="page-18-2"></span>**Verifica di una firma digitale PKCS7**

Una volta decodificato il timbro 2D-Plus® il Decoder inizierà la verifica della firma digitale controllando da principio se il certificato digitale sia stato firmato da una delle CA presenti all'interno del programma. Se tale controllo ha successo si procederà alla verifica effettiva del documento ed alla visualizzazioni dei principali dati del firmatario come di seguito mostrato nell'immagine:

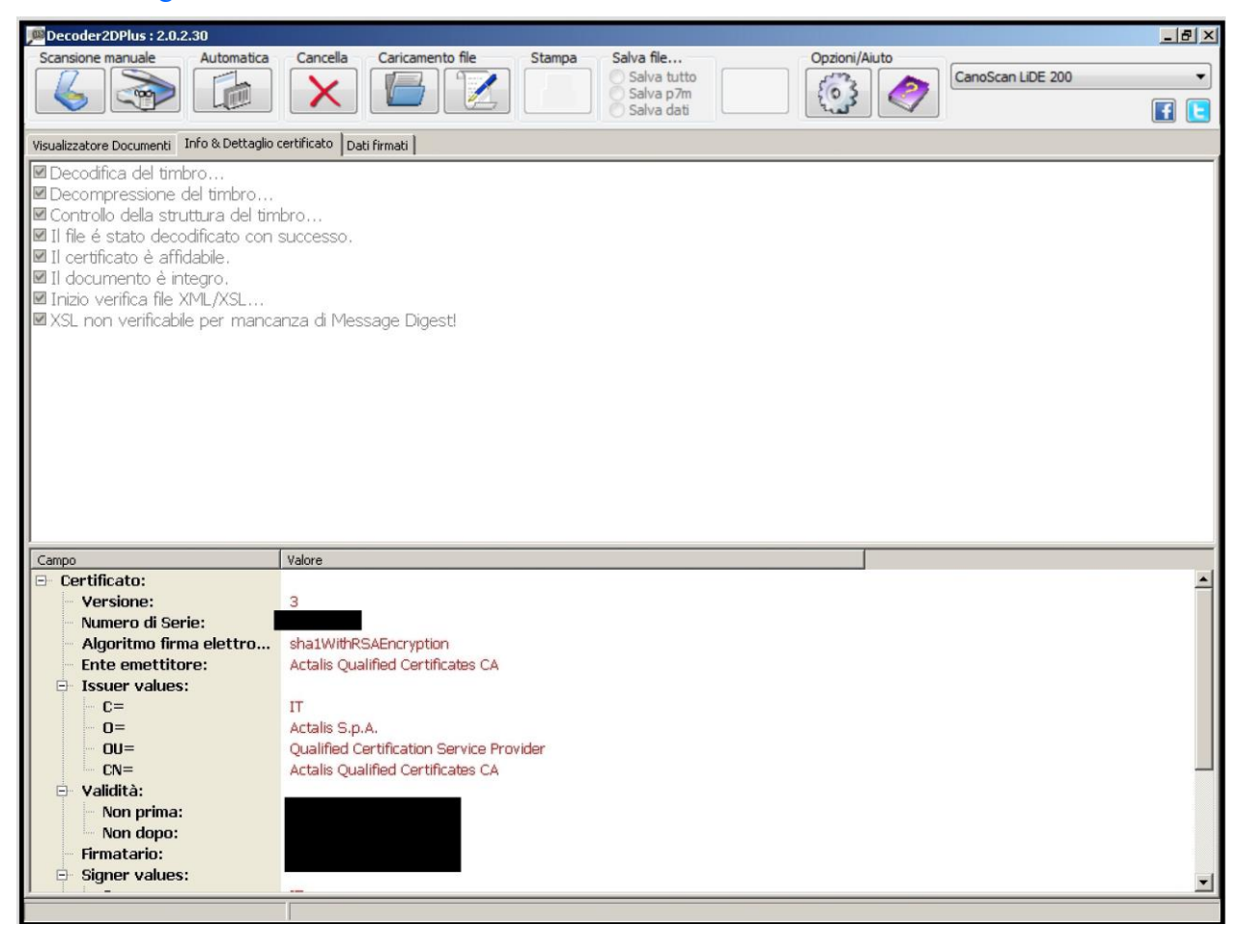

#### <span id="page-19-0"></span>**Visualizzazione dei dati**

I dati contenuti all'interno del timbro verranno a questo punto mostrati a video nella parte denominata "Visualizzatore Documento" riproducendo il documento originario e le informazioni in esso contenute.

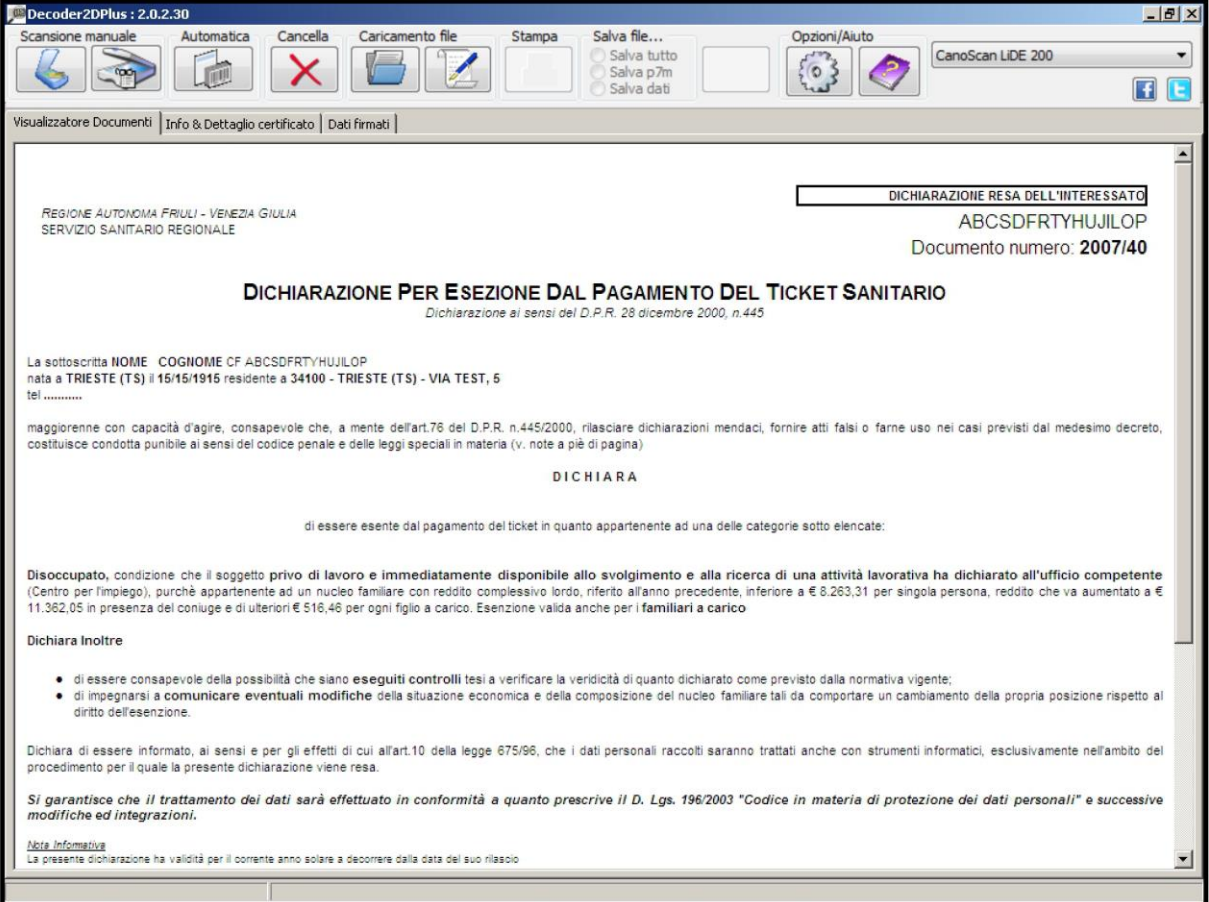

#### <span id="page-19-1"></span>**Salvataggio dei dati**

 $G<sub>I</sub>$  50 srl

L'ultima maschera denominta "Dati Firmati" mostra i dati firmati a video. Il pulsante in alto sulla barra con la dicitura "Salvataggio contenuto timbro digitale..." permette all'utente di scegliere cosa salvare del contenuto del timbro digitale: l'intero contenuto presente all'interno del codice 2D-Plus® selezionato, i dati firmati presenti all'interno della busta crittografica PKCS#7 oppure un file zip con all'interno tutti i file necessari per una corretta ricostruzione e visualizzazione del documento presentanto a video.

I pulsanti hanno la seguente configurazione a seconda della scelta dell'utente:

- $\blacksquare$  "Salva tutto": Identifica e configura il salvataggio di un pacchetto zip compresso contenente tutti i file necessari per una corretta visualizzazione come a video del documento;
- "Salva p7m": Selezione per il salvataggio del contenuto del timbro ovvero della busta crittografica PKCS#7;
- $\blacksquare$  "Salva dati": Salvataggio in formato testo di quanto mostrato a video nella parte "Dati firmati".

#### **Visualizzazione documenti e info certificati**

Il Decoder 2D-Plus<sup>®</sup> è in grado di visualizzare le informazioni essenziali del certificato firmatario del documento come da immagine di seguito:

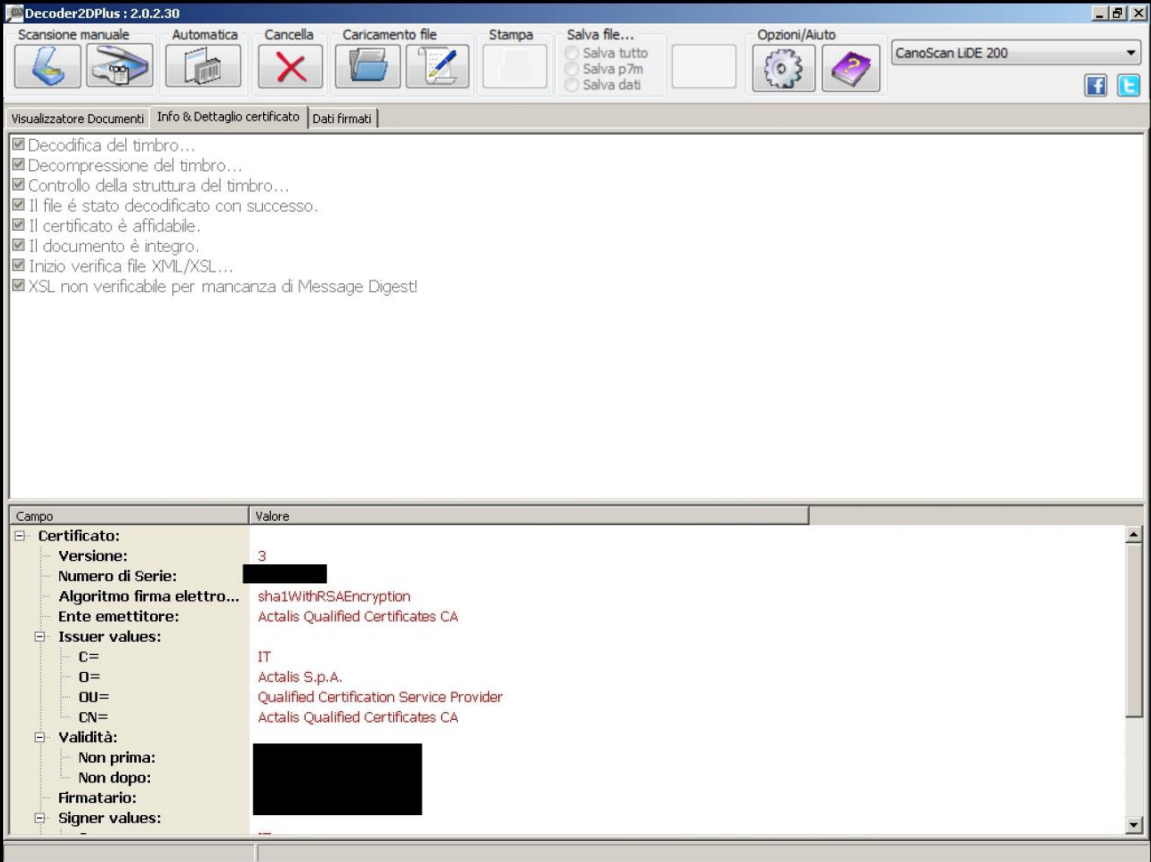

# <span id="page-21-0"></span>**Segnalazione anomalie ed errori**

Di seguito verranno illustrate le segnalazioni che Decoder 2D- Plus ® invia in caso di errore:

- Errore del Programma
- $\checkmark$  Errata selezione
- $\checkmark$  Marker non riconosciuti
- $\checkmark$  Errore decodifica
- $\checkmark$  Firma digitale non valida
- $\checkmark$  Manca file XSL
- $\checkmark$  ...

#### <span id="page-21-1"></span>**ERRORE DEL PROGRAMMA**

Se il programma va in errore per qualsiasi ragione, viene attivata una funzione di segnalazione che permette di inviare una comunicazione con le informazioni necessarie ad individuarne la causa al supporto tecnico.

La funzione di segnalazione delle anomalie richiede l'autorizzazione all'invio delle informazioni e l'indirizzo mail a cui comunicare l'esito dell'analisi dell'anomalia.

A seguito della segnalazione di errore il supporto tecnico comunicherà l'esito dell'analisi e/o se necessario richiederà ulteriori chiarimenti.

Nota: Per errore del programma si intende quando il programma interrompe la sua esecuzione perché non è più in grado di decidere come deve proseguire. Altrimenti il programma identifica delle situazioni anomale che comportano l'impossibilità di portare a termine l'elaborazione del timbro digitale ma che non causano l'interruzione della elaborazione, in questo caso viene emessa una segnalazione di errore di cui diamo conto nel seguito.

#### <span id="page-21-2"></span>**TIPOLOGIA DI ANOMALIE ED ERRORI RILEVATI DAL PROGRAMMA**

I messaggi a video posso essere di due tipi Warning ed Error:

- Warning: segnalano situazioni che conducono ad un risultato incompleto o funzionalità ridotte del programma.
- Error: segnalano condizioni che comportano il fallimento della verifica ed in generale l'interruzione della procedura di verifica del timbro digitale.

# **Error** messages:

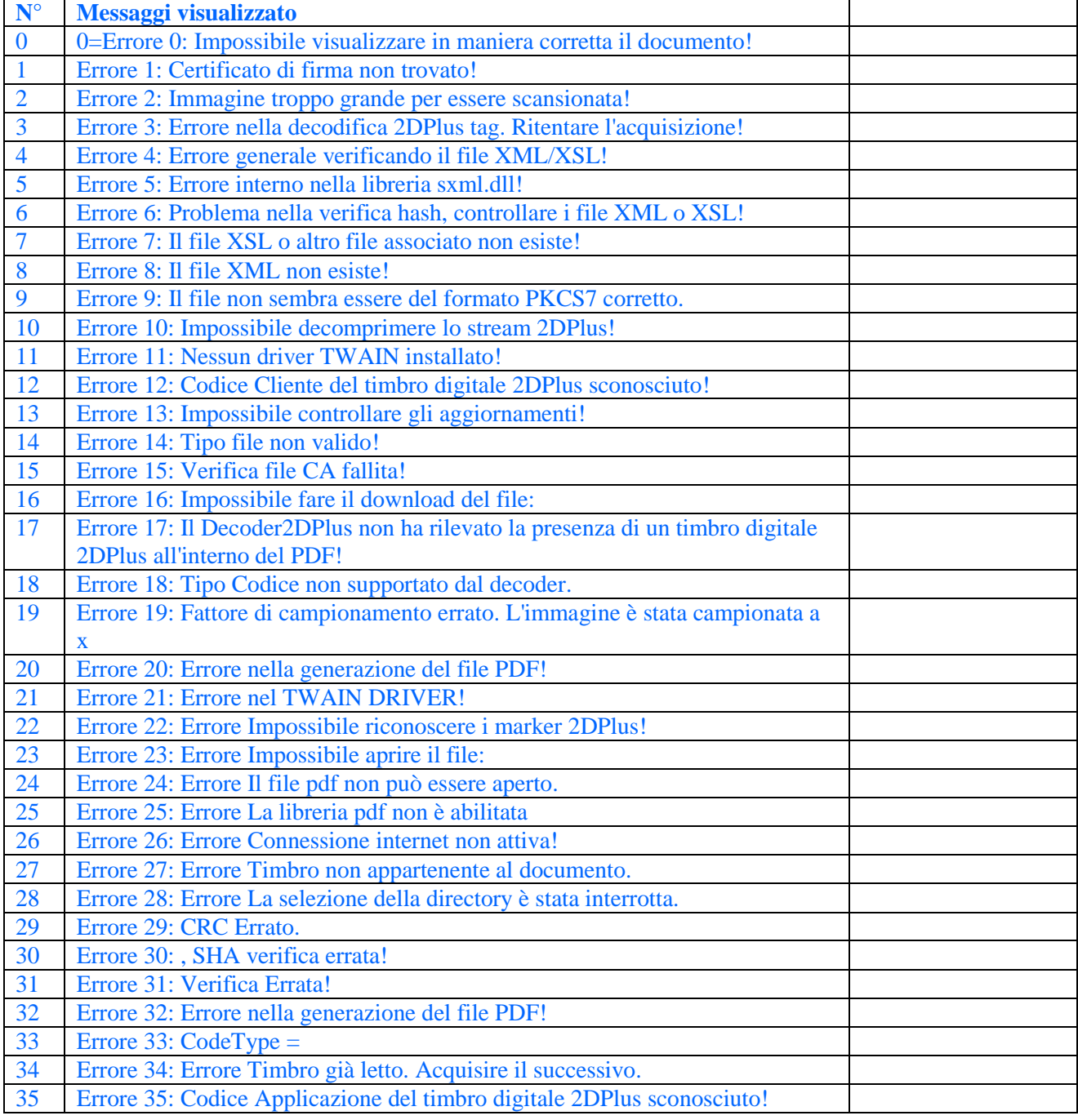

# **Warning** messages:

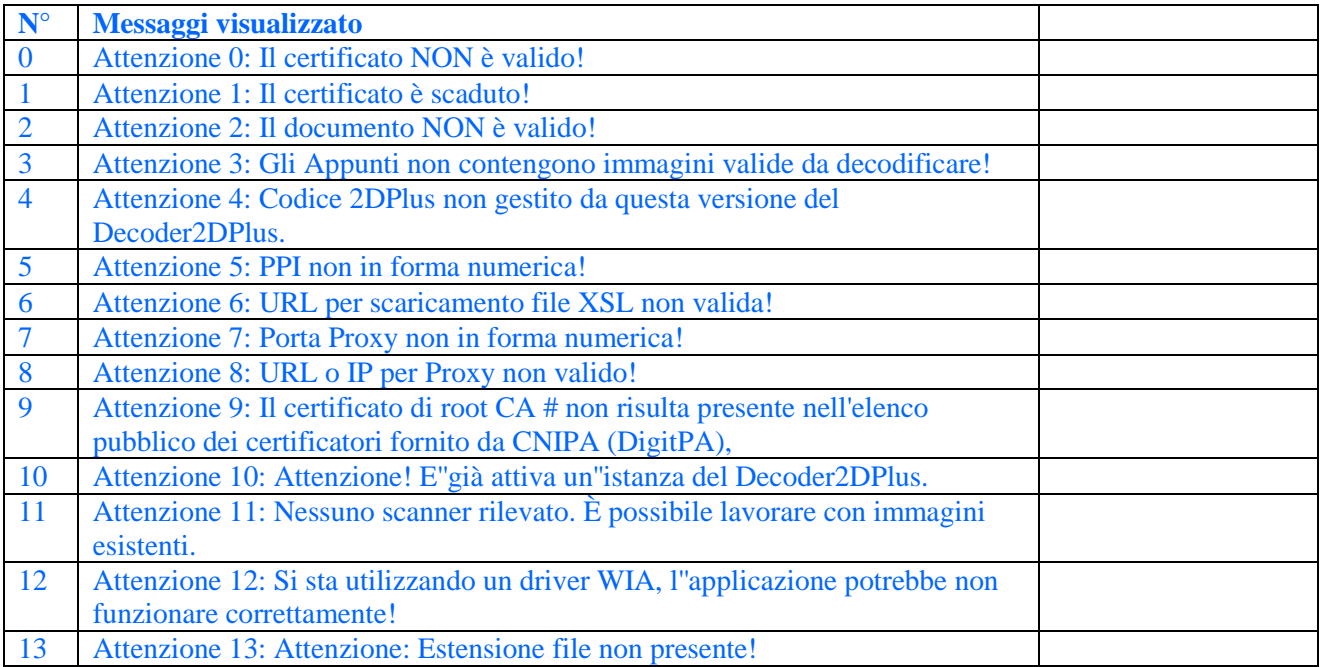

❖

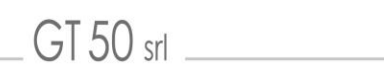

# <span id="page-24-0"></span>**Contatti**

Come segnalare possobili anomalie del software  $\checkmark$  Indirizzi GT50 S.r.l.

## **Indirizzi GT50 S.r.l.**

Per ogni info commerciale od altro potete contattare:

*GT50 srl Viale degli Ammiragli, 67 00136 Roma Italia Tel: +39 06 54223164 info@gt50.org sales@gt50.org* **[http://www.timbrodigitale.com](http://www.timbrodigitale.com/) [http://www.g](http://www.secure-edge.com/)t50.org**

**Per l'eventuale segnalazione di errori, anomalie, disfunzioni dell'applicazione si prega di inviare una mail al seguente indirizzo: [decoder2DPlus@timbrodigitale.com](mailto:decoder2DPlus@timbrodigitale.com)**

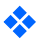